# Lenovo ideapad 330S

ideapad 330S-14AST ideapad 330S-14AST U ideapad 330S-14AST D ideapad 330S-15AST ideapad 330S-15AST U ideapad 330S-15AST D

Käyttöopas

**Prove** 

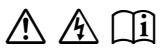

Lue käyttöohjeiden turvallisuushuomautukset ja tärkeät ohjeetennen kuin aloitat tietokoneesi käytön.

# **Huomautukset**

- ï Ennen tuotteen käyttöä lue *Lenovon Turvallisuus- ja yleistieto-opas* kokonaan.
- Osa tämän oppaan ohjeista saattaa olettaa, että käytössäsi on Windows® 10. Jos käytät muuta Windows-käyttöjärjestelmää, osa toiminnoista voi toimia hieman eri tavalla. Jos käytät muuta käyttöjärjestelmää, kaikki toiminnot eivät välttämättä ole sovellettavissa.
- ï Tässä oppaassa kuvatut ominaisuudet ovat yhteisiä useimmille malleille. Jotkin ominaisuudet eivät ehkä ole saatavilla tietokoneessasi tai tietokoneessa voi olla ominaisuuksia joita ei ole kuvattu tässä käyttöohjeessa.
- ï Tämän oppaan kuvat ovat Lenovo ideapad 330S-15AST -mallista, ellei toisin mainita.
- Tämän käyttöohjeen kuvat saattavat poiketa todellisesta tuotteesta. Käyttöjärjestelmän näyttökuvat ovat vain viitteellisiä. Perehdy todelliseen tuotteeseen.

# **Säädöksiä koskeva huomautus**

ï Katso lisätietoja kohdasta **Guides & Manuals** osoitteessa http://support.lenovo.com.

**Ensimmäinen painos (tammikuu 2018) © Copyright Lenovo 2018.**

# **Sisältö**

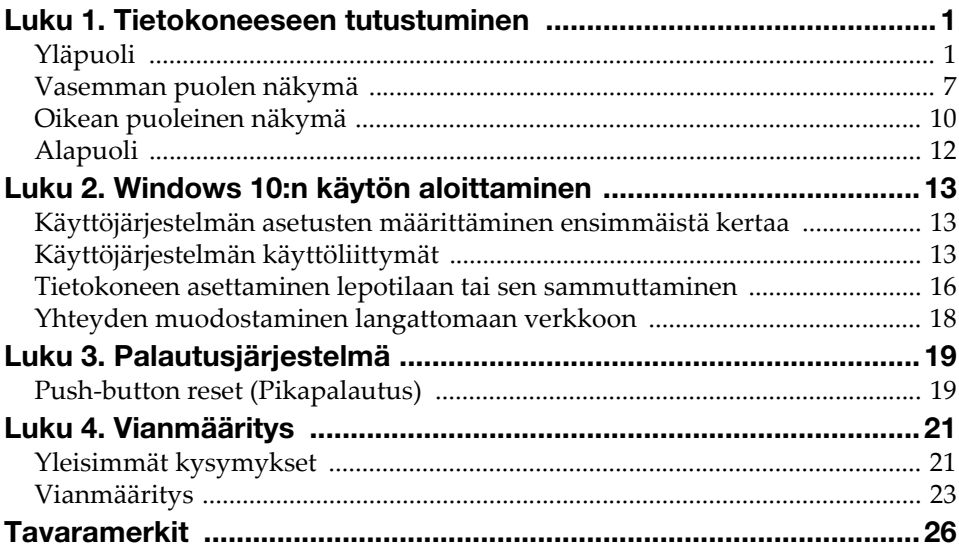

# <span id="page-4-1"></span><span id="page-4-0"></span> $\blacksquare$ Yläpuoli -

■ Lenovo ideapad 330S-14AST

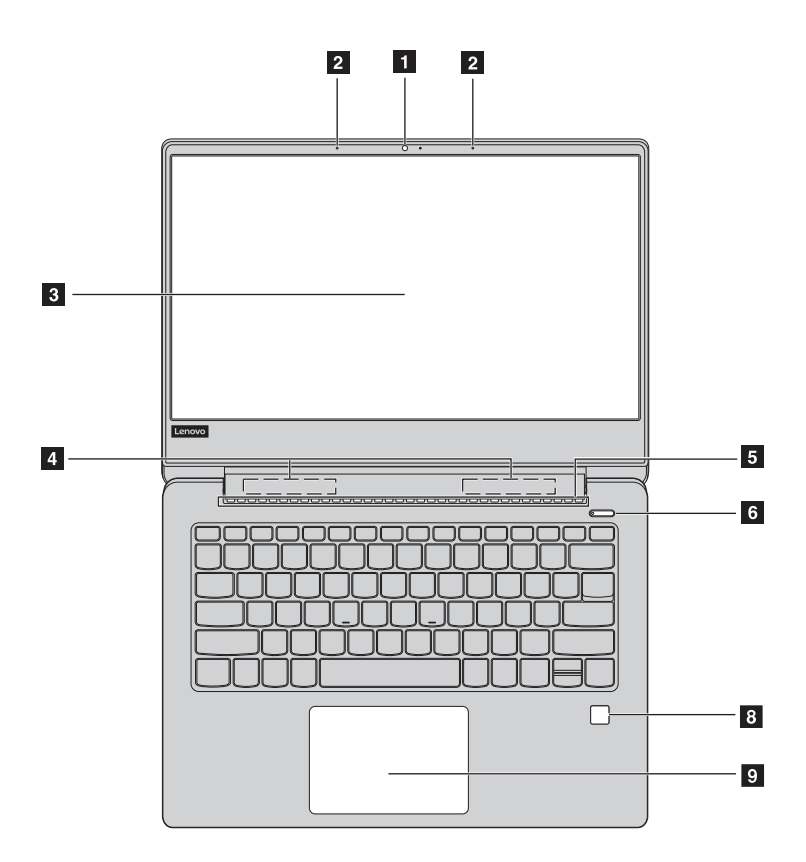

■ Lenovo ideapad 330S-15AST

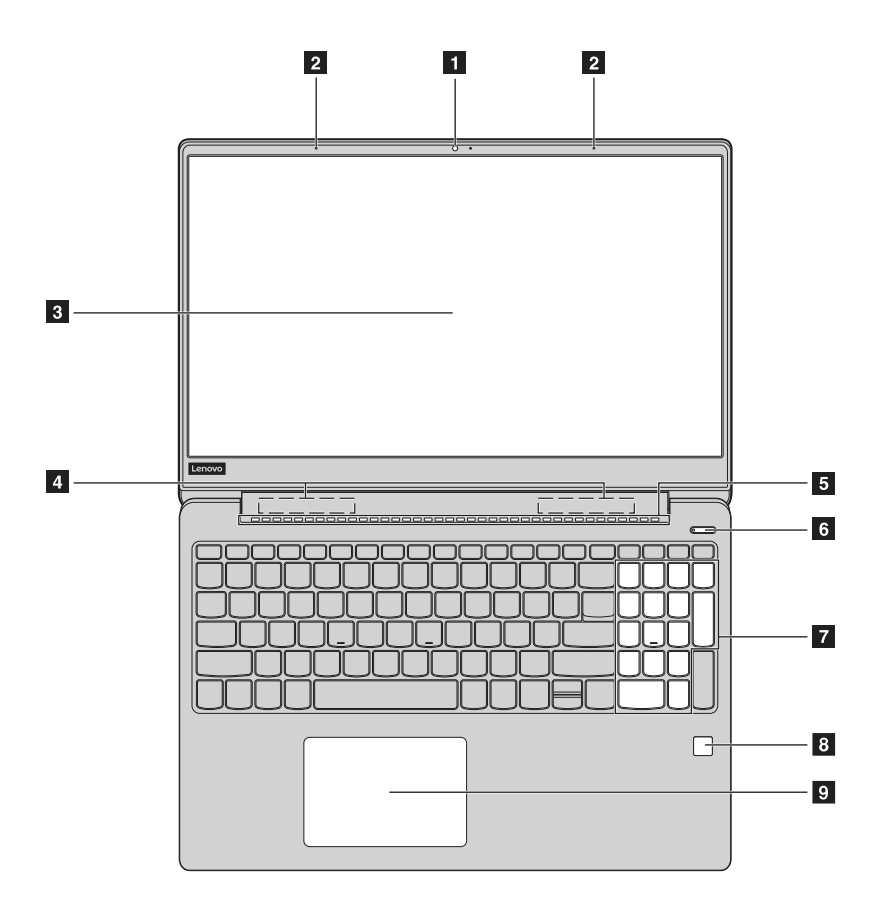

Huomaa: Katkoviivoitetut alueet viittaavat osiin, jotka eivät ole näkyvissä ulkopuolelta katseltuina.

#### Huomautus:

• *Älä* avaa näyttöpaneelia yli 170 astetta. Kun suljet näyttöpaneelin, ole varovainen että näyttöpaneelin ja näppäimistön väliin *ei* jää kyniä tai muita esineitä. Muuten näyttöpaneeli voi vahingoittua.

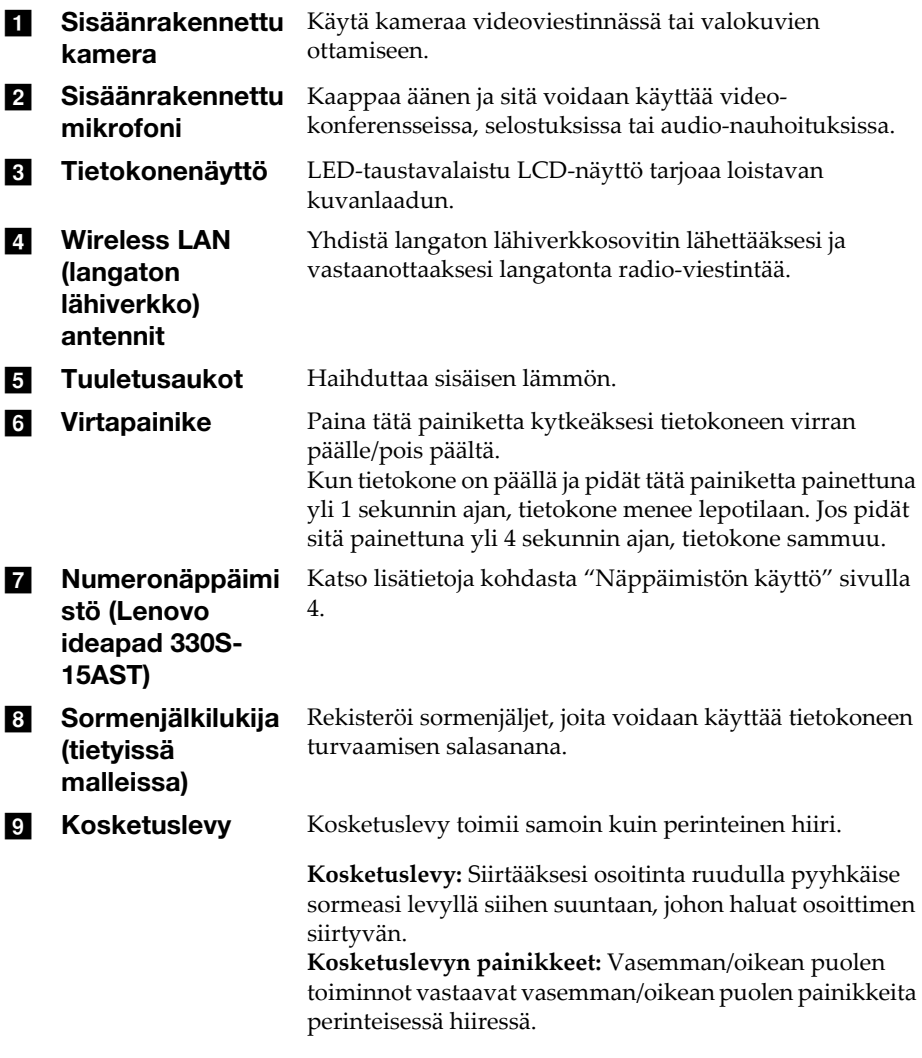

Huomaa: Voit ottaa kosketuslevyn käyttöön taiaseta pois käytöstä painamalla F6 ( $\left(\frac{\Box_{n}}{n}\right)$ ) painiketta.

<span id="page-7-0"></span>Näppäimistön käyttö

# Numeronäppäimistö (Lenovo ideapad 330S-15AST)

Näppäimistössä on erillinen numeronäppäimistö. Voit kytkeä numeronäppäimistön päälle tai pois päältä painamalla **Num Lock** näppäintä.

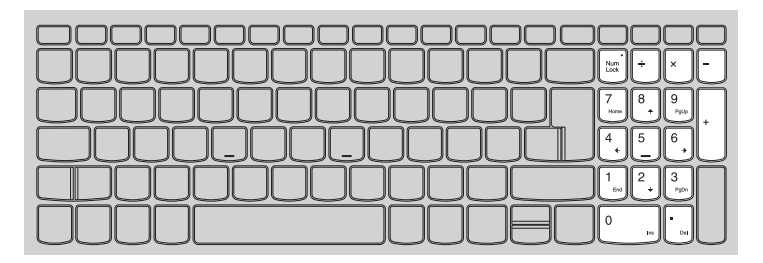

# Pikanäppäimet

Voit käyttää tiettyjä järjestelmän asetuksia nopeasti painamalla vastaavaa pikanäppäintä.

# Lenovo ideapad 330S-14AST

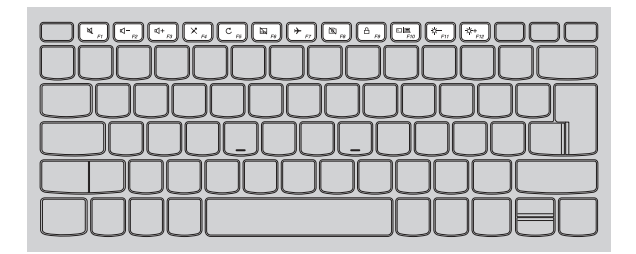

# Lenovo ideapad 330S-15AST

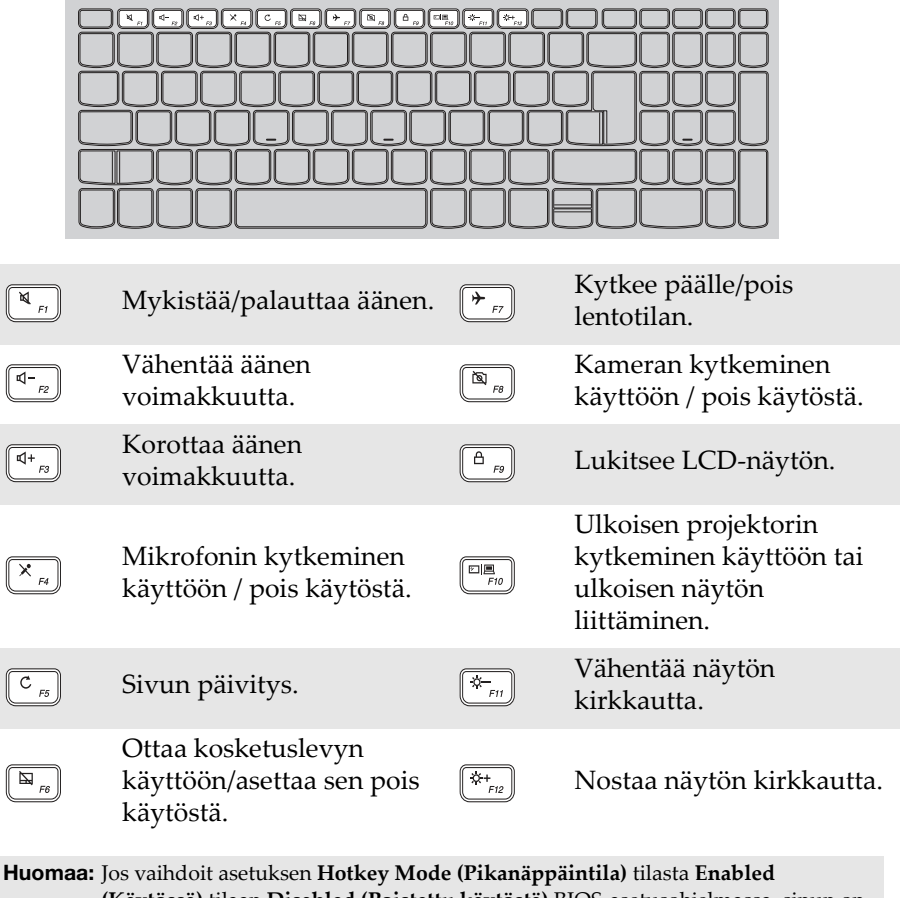

**(Käytössä)** tilaan **Disabled (Poistettu käytöstä)** BIOS-asetusohjelmassa, sinun on painettava Fn-näppäintä yhdessä oikean pikanäppäimen kanssa.

# Toimintanäppäinyhdistelmät

Toimintanäppäimillä voit ottaa toimintoja käyttöön nopeasti. Jos haluat ottaa tämän ominaisuuden käyttöön, pidä Fn **1**-näppäintä painettuna ja paina jotakin toimintanäppäintä 2.

# Lenovo ideapad 330S-14AST

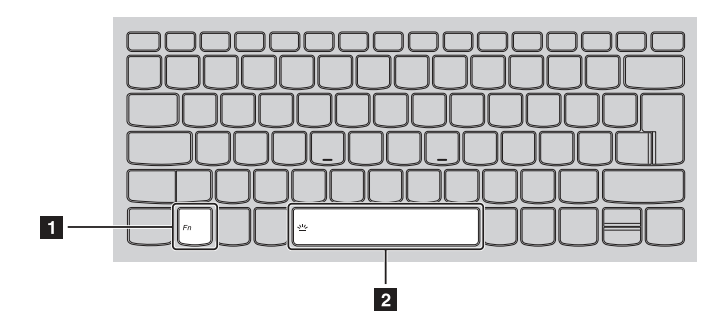

# Lenovo ideapad 330S-15AST

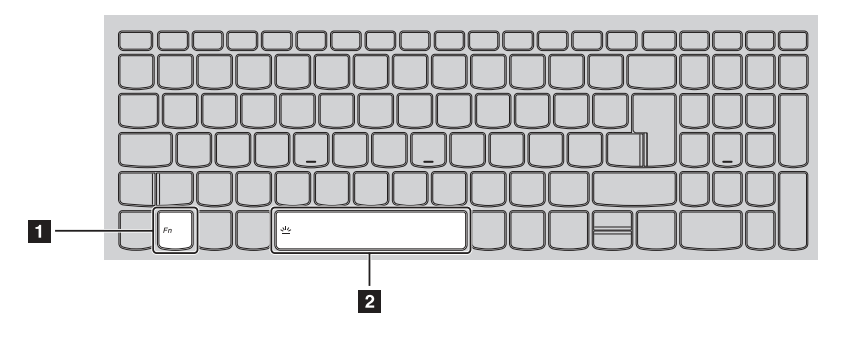

Seuraavassa luettelossa kuvaillaan kunkin pikanäppäimen toiminnot.

Fn + väli (tietyissä malleissa): Säätää näppäimistön taustavaloa.

# <span id="page-10-0"></span>**. Vasemman puolen näkymä**

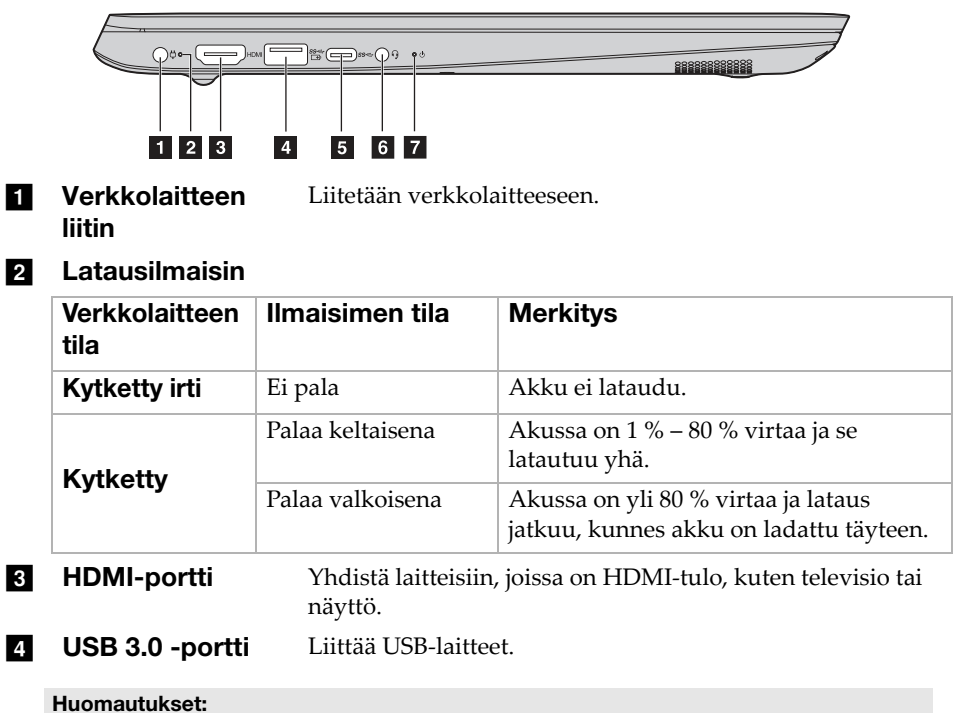

- Jos akun varaus on yli 20 %,  $\frac{S}{\Box P}$  -merkitty USB-portti tukee ulkoisen USB-laitteen latausta, vaikka tietokone olisi kytketty pois päältä.
- Katso lisätietoja kohdasta ["USB-laitteiden liittäminen" sivulla 9.](#page-12-0)

**E** Type-C-portti Type-C-portti tukee:  $\cdot$  USB 3.1

Huomaa: Kun tähän liittimeen liitetään laajennustelakoita tai porttitoistimia, erillisten laiteohjaimien asennus saatetaan vaatia. Lue laitteen ohjeet ennen tähän tietokoneeseen liittämistä.

f Comboaudioliitin Yhdistää kuulokkeet.

#### Huomautukset:

- Combo-audioliitin ei tue perinteisiä mikrofoneja.
- Tallennustoimintoa ei ehkä tueta kolmansien osapuolten kuulokkeilla tai kuulokkeet saatetaan liittää erilaisella teollisella standardilla.

#### **z** Tilan merkkivalo

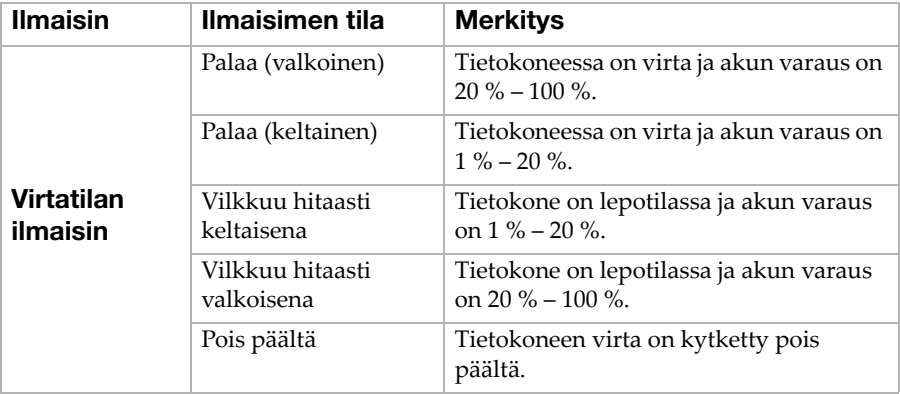

# <span id="page-12-0"></span>USB-laitteiden liittäminen

Voit kytkeä USB-laitteen tietokoneeseen asettamalla USB-pistokkeen (tyyppi A) tietokoneen USB-porttiin.

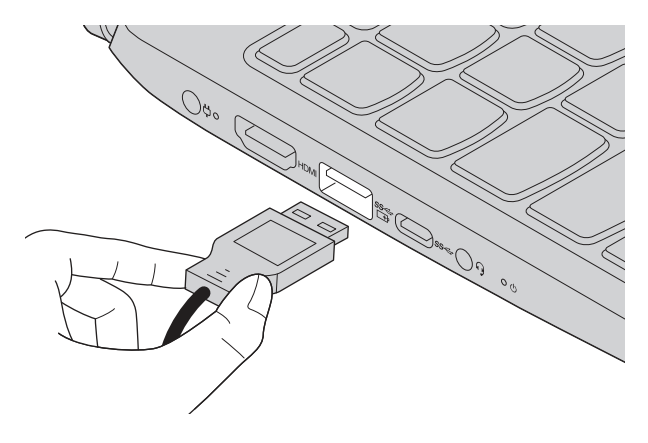

Liittäessäsi USB-laitteen ensimmäistä kertaa tiettyyn USB-porttiin tietokoneessasi, Windows asentaa laitteen ajurin automaattisesti. Kun ajuri on asennettu, voit irrottaa ja uudelleen liittää laitteen ilman että suoritat mitään ylimääräisiä askeleita.

Huomaa: Windows havaitsee yleensä uuden laitteen sen liittämisen jälkeen, ja asentaa sitten ajurin automaattisesti. Kuitenkin, jotkut laitteet saattavat vaatia ajurin asentamista ennen liittämistä. Tarkista ohjeistus, jonka laitteen valmistaja on toimittanut, ennen kuin liität laitteen.

Ennen USB-tallennuslaitteen irrottamista, varmista että tietokoneesi on lakannut siirtämästä tietoja tämän laitteen toimesta. Poista laite järjestelmästä ennen sen irrottamista napsauttamalla **Poista laite turvallisesti ja poista tietoväline asemasta** -kuvaketta Windowsin ilmaisinalueella.

Huomaa: Mikäli USB-laite käyttää virtajohtoa, liitä laitteen virtayhteys ennen laitteen kiinnittämistä tietokoneeseen. Muutoin laitetta ei ehkä tunnisteta.

<span id="page-13-0"></span>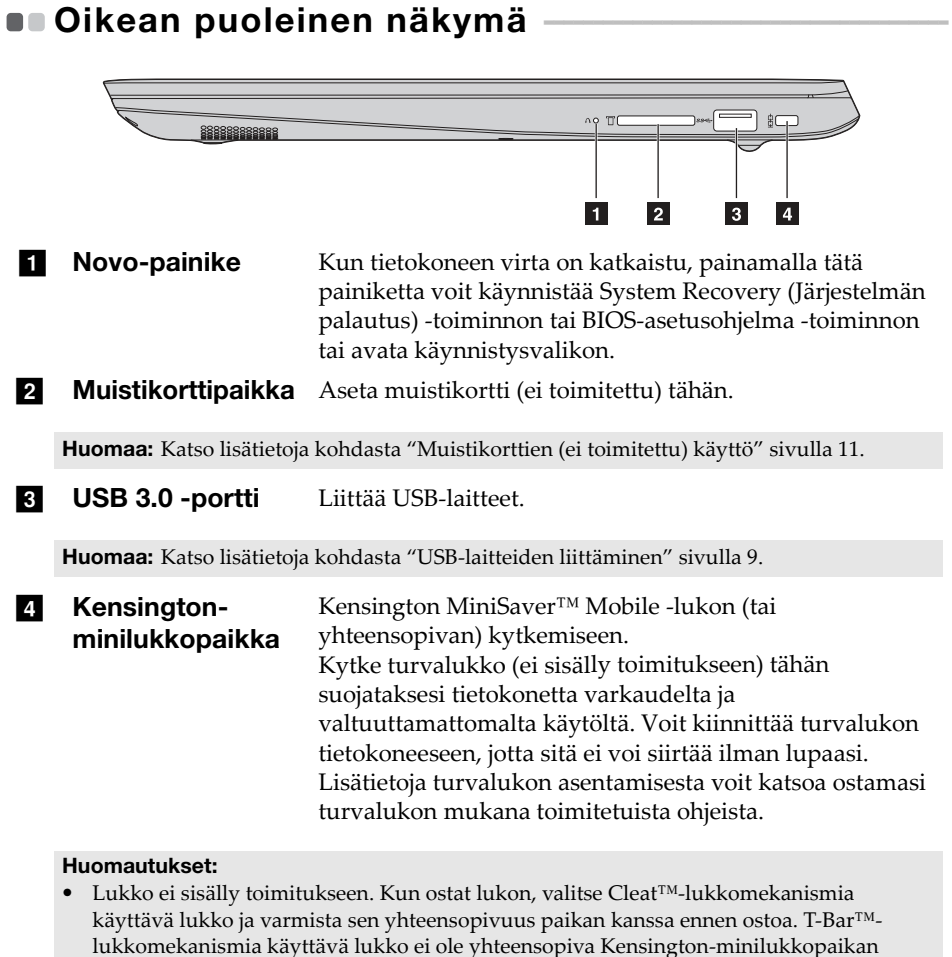

- kanssa. • Ennen kuin ostat minkäänlaista turvatuotetta, varmista, että se on yhteensopiva tämäntyyppisen turvalukon kanssa.
- Olet vastuussa lukkolaitteiden ja turvaominaisuuksien arvioinnista, valitsemisesta ja käyttöönotosta. Lenovo ei anna mitään kommentteja, arvioita tai takuita lukkolaitteiden ja turvatoimintojen toiminnasta, laadusta tai tehosta.

# <span id="page-14-0"></span>Muistikorttien (ei toimitettu) käyttö

Tietokoneesi tukee seuraavia muistikorttityyppejä:

- Secure Digital (SD) -kortti
- ï Secure Digital High Capacity (SDHC) -kortti
- SD eXtended Capacity (SDXC) -kortti
- MultiMediaCard (MMC)

#### Huomautukset:

- Aseta *vain* yksi kortti korttipaikkaan kerrallaan.
- Tämä kortinlukija ei tue SDIO-laitteita (esim., SDIO Bluetooth, jne.).

# Muistikortin paikalleen asettaminen

Työnnä muistikorttia sisään, kunnes se koskettaa kolon pohjaa.

# Muistikortin irrottaminen

Vedä muistikortti varovasti ulos muistikortin kolosta.

Huomaa: Ennen muistikortin irrottamista, poista se käytöstä käyttämällä Windowsin Poista laite turvallisesti -toimintoa ja poista media-laite välttääksesi datan korruptoitumista.

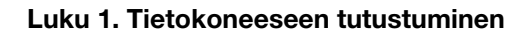

<span id="page-15-0"></span> $\blacksquare$  Alapuoli

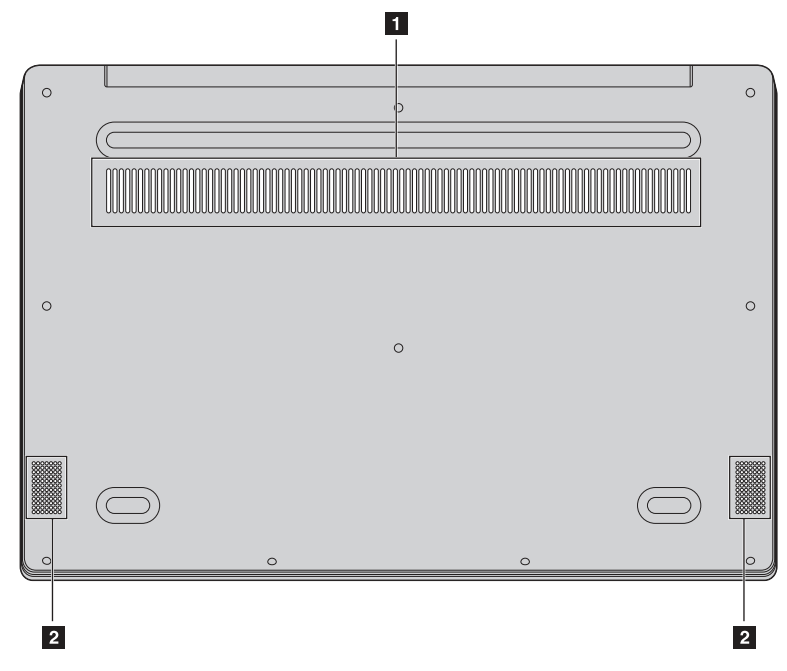

**Tuuletusaukot** Haihduttaa sisäisen lämmön.

Huomaa: Varmista, että mikään tuuletusaukko ei ole tukossa tai muuten tietokone saattaa ylikuumentua.

**b Kaiuttimet** Tuottaa äänentoiston.

# <span id="page-16-0"></span>Luku 2. Windows 10:n käytön aloittaminen

# <span id="page-16-1"></span>Käyttöjärjestelmän asetusten määrittäminen ensimmäistä kertaa

Käyttöjärjestelmän asetukset on ehkä määritettävä sen ensimmäisellä käyttökerralla. Määritysprosessi saattaa sisältää seuraavat vaiheet:

- ï Hyväksy käyttöoikeussopimus.
- $\bullet$  Määritä Internet-yhteyden asetukset.
- ï Rekisteröi käyttöjärjestelmä.
- Luo käyttäjätili.

# <span id="page-16-2"></span>■■ Käyttöjärjestelmän käyttöliittymät -

# Käynnistä-valikko

Windows 10 sisältää tehokkaan ja kätevän Käynnistä-valikon. Voit avata Käynnistä-valikon jollakin seuraavista tavoista:

- ï Valitse vasemman alakulman Käynnistä-painike niin Käynnistä-valikko näytetään.
- ï Paina näppäimistön Windows-näppäintä.

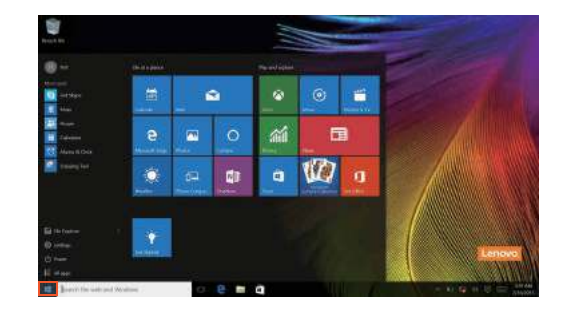

# Luku 2. Windows 10:n käytön aloittaminen

Virtapainike on Käynnistä-valikossa. Kun napsautat virtapainiketta, voit valita tietokoneen sammuttamisen, uudelleenkäynnistämisen tai lepotilaan asettamisen.

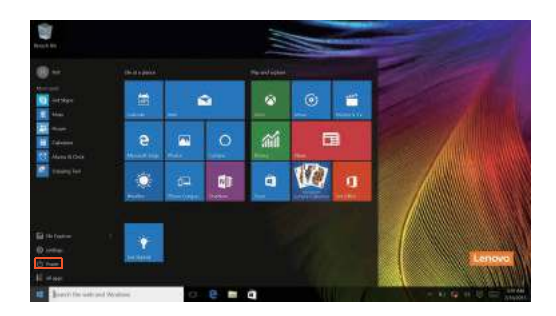

Käynnistä-valikon kautta löydät kaikki asennetut sovellukset tai voit näyttää usein käytetyt sovellukset.

# Toimintokeskus

Valitse Toimintokeskus kuvake  $\Box$  tehtäväpalkista niin Toimintokeskus tulee näkyviin

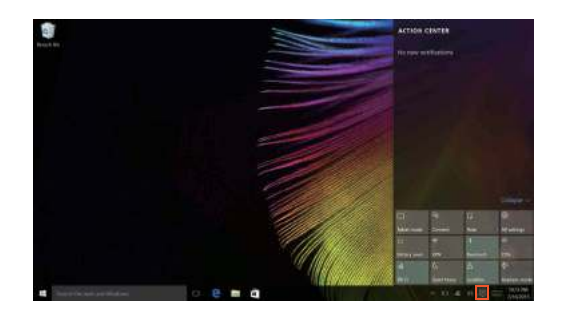

 Toimintokeskustoiminnolla voit tutkia Windowsin ja sovellusten tärkeitä ilmoituksia. Lisäksi voit muuttaa joitakin yleisiä asetuksia nopeasti.

# Tehtäväpalkin tehtävänäkymä

Windows 10:ssä voit lisätä uuden työpöydän ja vaihtaa eri työpöytien välillä. Voit lisätä uuden työpöydän seuraavasti:

• Napauta tehtävänäkymäkuvaketta **tehtäväpalkin alueelta**.

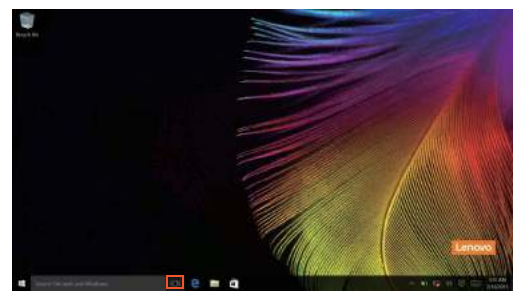

ï Napsauta **Uusi työpöytä**.

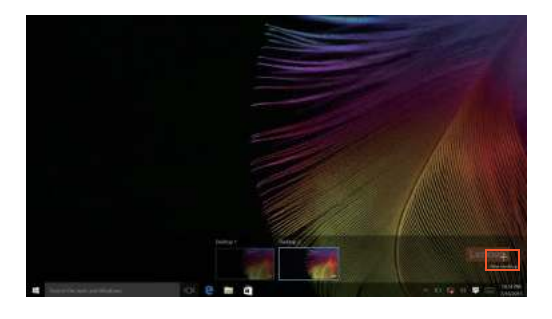

Voit vaihtaa työpöytien välillä napsauttamalla tehtävänäkymäkuvaketta ja valitsemalla sitten halutun työpöydän.

# Luku 2. Windows 10:n käytön aloittaminen

# <span id="page-19-0"></span>Tietokoneen asettaminen lepotilaan tai sen sammuttaminen -

Kun lopetat tietokoneesi käytön, voit asettaa sen lepotilaan tai sammuttaa sen.

# ■ Tietokoneen asettaminen lepotilaan

Jos olet poissa tietokoneeltasi vain lyhyen aikaa, aseta tietokone lepotilaan. Tietokoneen ollessa lepotilassa voit nopeasti herättää sen käyttöä varten ja ohittaa siten käynnistysprosessin.

Voit asettaa tietokoneen lepotilaan seuraavasti:

- Sulje näytön kansi.
- Paina virtapainiketta.
- ï Siirrä kohdistin vasempaan alakulmaan ja valitse Käynnistä-painike.

Valitse **Virta**  $\left(\frac{1}{2}\right) \rightarrow$  **Lepotila**.

Huomaa: Aseta tietokoneesi lepotilaan ennen sen siirtämistä. Tietokoneen liikuttelu kiintolevyn toimiessa voi vahingoittaa kiintolevyä ja aiheuttaa tietojen menetyksiä.

Voit herättää tietokoneen seuraavasti:

- ï Paina mitä tahansa näppäimistön näppäintä.
- Paina virtapainiketta.

# ■ Tietokoneen sammuttaminen

Jos et aio käyttää tietokonettasi pitkään aikaan, sammuta se. Voit sammuttaa tietokoneen jollakin seuraavista tavoista:

ï Siirrä kohdistin vasempaan alakulmaan ja valitse Käynnistä-painike.

Valitse **Virta**  $\left(\frac{1}{2}\right) \rightarrow$  **Sammuta**.

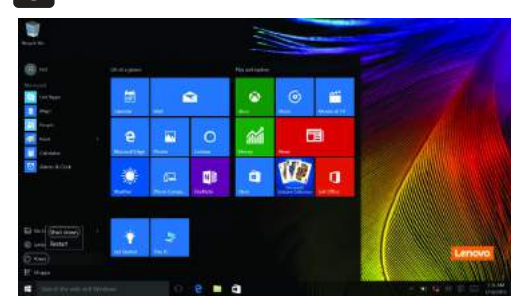

ï Napsauta oikealla painikkeella vasemman alakulman Käynnistäpainiketta ja valitse **Sammuta tai kirjaudu ulos Sammuta tietokone**.

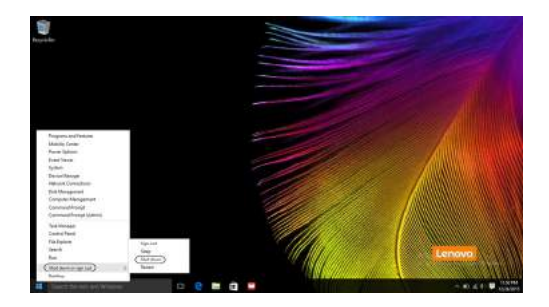

# <span id="page-21-0"></span>Yhteyden muodostaminen langattomaan verkkoon -

# Langattoman yhteyden muodostaminen

Ota langattomat toiminnot käyttöön seuraavasti:

- $\bullet$  Napsauta Toimintokeskus kuvaketta  $\Box$  ilmoitusalueelta ja poista sitten valinta **Lentokonetila**.
- Paina  $\boxed{\overline{\mathcal{F}_{\alpha}}}$  kytkeäksesi lentotilan pois päältä.
- ï Napsauta **Asetukset Verkko ja Internet Lentokonetila** avataksesi verkkomäärityssivun. Kytke sitten lentokonetilan kytkin asentoon **Pois käytöstä**.

# Yhteyden muodostaminen langattomaan verkkoon

Kun langattomat toiminnot on otettu käyttöön, tietokone etsii käytettävissä oleva verkkoja automaattisesti ja tuo löydetyt verkot näkyviin langattomien verkkojen luetteloon. Muodosta yhteys langattomaan verkkoon valitsemalla verkon nimi luettelosta ja napsauttamalla sitten **Yhdistä**-painiketta.

Huomaa: Jotkin verkot vaativat suojausavaimen tai salasanan. Jos haluat yhdistää tällaiseen verkkoon, pyydä suojausavain tai salasana verkon valvojalta tai Internetpalveluntarjoajalta.

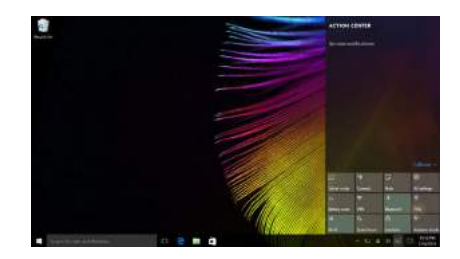

# <span id="page-22-0"></span>Luku 3. Palautusjärjestelmä

# <span id="page-22-1"></span>**•** Push-button reset (Pikapalautus)

**Push-button reset (Pikapalautus)** on sisäänrakennettu palautustyökalu, jonka avulla käyttäjät voivat palauttaa käyttöjärjestelmänsä alkuperäiseen tilaan. Tämä säilyttää tiedot ja tärkeät mukautukset ilman, että tietoja tarvitsee varmuuskopioida etukäteen.

Seuraavat **Push-button reset (Pikapalautus)** -ominaisuudet ovat saatavilla käyttäjille useista sijainneista Windowsin kautta:

#### Tietokoneen virkistäminen

Korjaa ohjelmisto-ongelmia asentamalla tehtaan oletusmääritykset. Tämä säilyttää käyttäjän tiedot, tärkeät asetukset ja mahdolliset Windows Store kaupasta ostetut Windows Store -sovellukset.

#### Tietokoneen nollaaminen

Valmistelee tietokoneen kierrätystä tai omistajuuden siirtoa varten. Tämä asentaa tehtaan oletusmääritykset ja palauttaa kaikki käyttäjätiedot ja sovellukset alkuperäiseen pakkauksesta otettuun tilaansa.

■ Push-button reset (Pikapalautus) -toiminnon käyttö

**Push-button reset (Pikapalautus)** voidaan käynnistää jollakin seuraavista tavoista:

- Novo-painike:
	- Sammuta tietokone ja odota vähintään viisi sekuntia. Paina Novopainiketta ja valitse sitten **System Recovery (Järjestelmän palautus)**.
- Asetukset:
	- **Asetukset Päivitys ja palautus Palauttaminen Käynnistyksen lisäasetukset** valitse **Käynnistä uudelleen nyt**.

Voit katsoa lisäohjeita tietokoneesi Windowsin ohje- ja tukitiedostosta.

**Kun ostin tietokoneeni, siinä oli Windows-käyttöjärjestelmän kopio. Mistä tiedän, onko Windows-kopio Lenovon asentama?**

Tietokoneesi myyntipakkauksen ulkopuolella pitäisi olla tarra, johon on merkitty tietokoneesi kokoonpanotiedot. Tarkista kohdan **OS** viereen painettu merkkijono. Jos siihen sisältyy **Windows** tai **WIN**, Windowskopio on Lenovon asentama.

# **Poistin esiasennetun ohjelmiston asennuksen, mutta levytilaa ei tullut juurikaan lisää.**

Tietokoneessasi oleva Windows-kopio voi olla Compact-asennus. Tietokoneissa, joissa on Compact-asennettu Windows, suurin osa esiasennetun ohjelmiston vaatimista tiedostoista on asennettu palautusosioon eikä niitä voida poistaa normaalilla asennuksen poistolla.

# **Mistä tiedän, onko tietokoneeni Windows Compact-asennus?**

Compact-tekniikka on normaalisti käytössä Windows 10:n päivitysversioiden kopioissa SSD-levyllisissä (tai eMMC) tietokonemalleissa. Tarkista tietokoneesi seuraavasti.

1 Napsauta oikealla painikkeella Käynnistä-painiketta vasemmasta alakulmasta ja valitse **Disk Management (Levynhallinta)**.

2 Disk Management (Levynhallinta) -ohjelma käynnistyy.

Jos **Wim Boot** on merkitty kuvan mukaisesti Windows-osiolle, Windowsissasi on käytössä tiivistystekniikka.

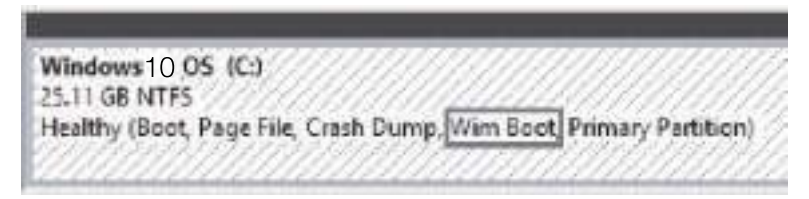

# **Mistä löydän ajurit tietokoneeni laitteita varten?**

Jos tietokoneessa on esiasennettuna Windows-käyttöjärjestelmä, tarkista ensin kiintolevyn D-osiossa (tietyissä malleissa C-osiossa) oleva asennusohjelma. Jos et löydä sieltä ohjaimia kaikille tarvitsemillesi laitteille, lataa ohjaimet Lenovon asiakastuen verkkosivustolta.

Huomaa: Lenovo-tuen verkkosivusto sisältää uusimmat ajurit.

# <span id="page-24-0"></span>Luku 4. Vianmääritys

# <span id="page-24-1"></span> $\blacksquare$  Yleisimmät kysymykset

Tämä osa listaa yleisimpiä kysymyksiä kategorioittain.

# Tietojen löytäminen

# **Mitä varotoimenpiteitä tulisi noudattaa käyttäessäni tietokonettani?**

*Lenovo Turvallisuus- ja yleistieto-opas*, joka toimitettiin tietokoneesi kanssa, pitää sisällään turvallisuuden varotoimenpiteet tietokonetta käyttäessäsi. Lue ja noudata kaikkia varotoimenpiteitä tietokonetta käytettäessä.

#### **Mistä löydän tietokoneeni laitteiston tekniset tiedot?**

Löydät tietokoneesi laite-erittelyt **Companion**- (tai **Lenovo PC Manager**) sovelluksesta.

# **Mistä löydän takuutiedot?**

Katso *Lenovon rajoitettu takuu*, josta löydät tietokonettasi koskevat takuutiedot, mukaan lukien takuuaika ja takuuhuollon sisältö.

# Ajurit ja esiasennetut ohjelmistot

# **Missä esiasennettujen Lenovo-ohjelmien (työpöytäohjelmien) asennuslevyt ovat?**

Tietokoneesi mukana ei toimiteta asennuslevyjä Lenovon esiasennetuille ohjelmistoille. Jos sinun tarvitsee asentaa uudelleen mitään esiasennettuja ohjelmistoja, voit hakea niiden asennusohjelman kiintolevysi D-osiolta (tietyissä malleissa C-osiolta). Jos et löydä asennusohjelmaa sieltä, voit myös ladata sen Lenovon asiakastukisivustolta.

# **Mistä löydän tietokoneeni eri laitteistot?**

Mikäli tietokoneeseesi on asennettu Windows-käyttöjärjestelmä, Lenovo toimittaa ajurit kaikille tarvitsemillesi laitteille kiintolevysi D-osiossa (tietyissä malleissa C-osiossa). Voit myös ladata viimeisimmät laitteistoajurit Lenovon asiakastuen sivustolta.

# ■ BIOS-asetusohjelma

# **Mikä on BIOS-asetusohjelma?**

BIOS-asetusohjelma on ROM-muistiin tallennettu ohjelma. Se näyttää tietokoneen perustiedot ja mahdollistaa käynnistyslaitteen, suojauksen, laitteistotilan ja muiden asetusten valitsemisen.

# Luku 4. Vianmääritys

# **Kuinka voin käynnistää BIOS-asetusohjelman?**

BIOS-asetusohjelman käynnistäminen:

- **1** Sammuta tietokone.
- 2 Paina Novo-painiketta ja valitse **BIOS Setup (BIOS-asetukset)**.

# **Kuinka voin vaihtaa käynnistystilan?**

Käynnistystiloja on kaksi: **UEFI** ja **Legacy Support (Vanha tila)**. Voit vaihtaa käynnistystilaa käynnistämällä BIOS-asetusohjelman ja asettamalla käynnistystilaksi **UEFI** tai **Legacy Support (Vanha tila)** käynnistysvalikosta.

# **Milloin käynnistystila on vaihdettava?**

Tietokoneen oletuskäynnistystila on **UEFI**-tila. Jos tietokoneeseen on asennettava perinteinen Windows-käyttöjärjestelmä, Linux tai Dos jne. (eli Windows 8:a edeltävä käyttöjärjestelmä), käynnistystilaksi **Legacy Support (Vanha tila)**. Edellisen version käyttöjärjestelmää, kuten Windows, Linux tai Dos, ei voi asentaa jollet vaihda käynnistystilaa.

# **Deal** Ohjeet

#### **Miten saan yhteyden asiakastuen keskukseen?**

Katso "Luku 3. Tuki ja huolto" *Lenovon Turvallisuus- ja yleistieto-oppaasta*.

# <span id="page-26-0"></span> $\blacksquare$  Vianmääritys

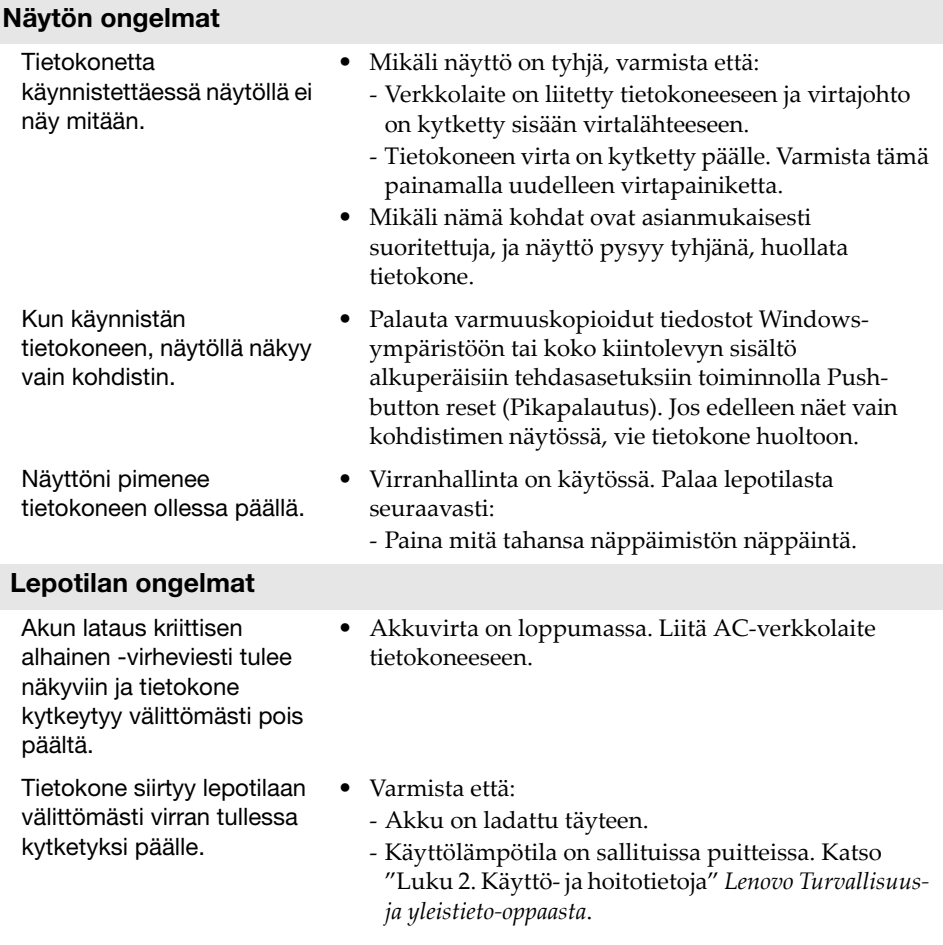

Huomaa: Mikäli akku on ladattu ja sen lämpötila on sallituissa puitteissa, huollata tietokone.

# Luku 4. Vianmääritys

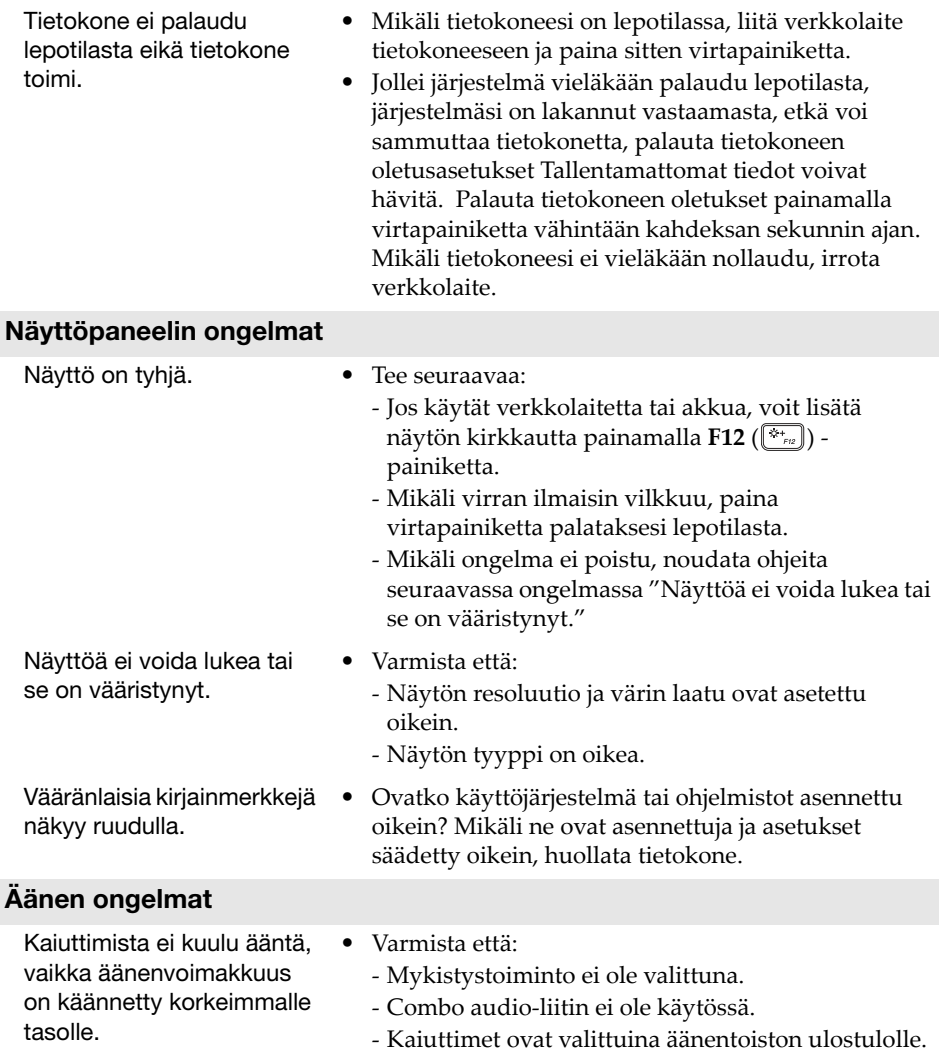

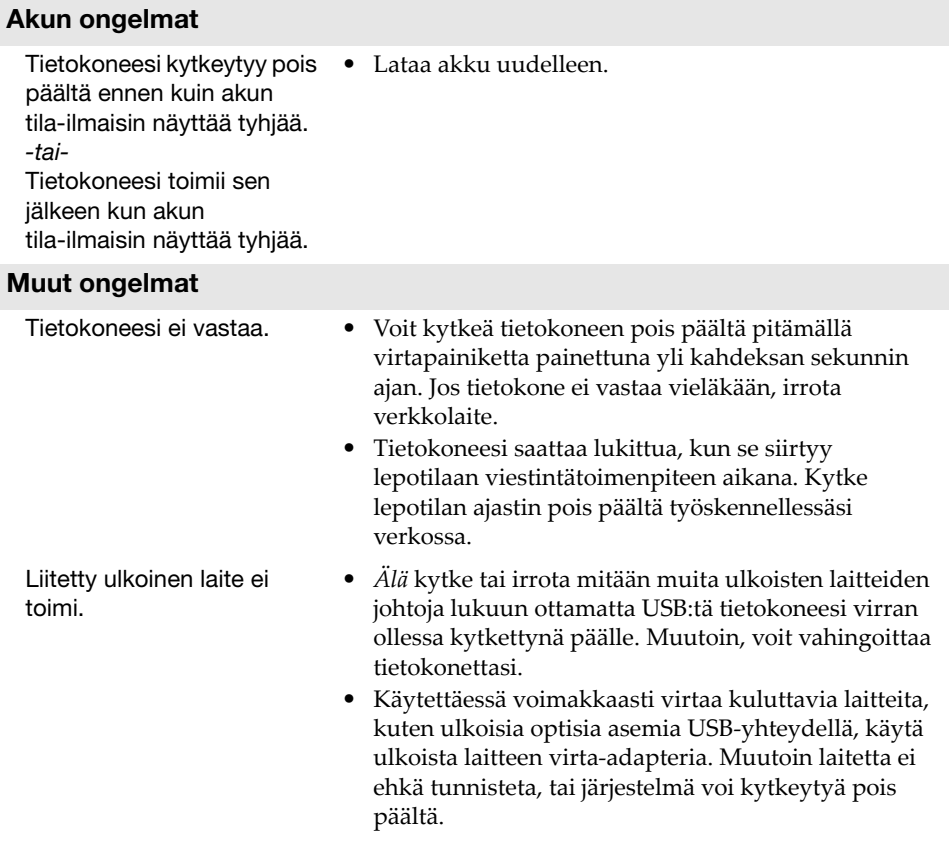

# <span id="page-29-0"></span>**Tavaramerkit**

Seuraavat termit ovat Lenovon tavaramerkkejä tai rekisteröityjä tavaramerkkejä Suomessa, muissa maissa, tai molemmissa.

Lenovo

Microsoft ja Windows ovat microsoft corporation -yhtiön Tavaramerkkejä yhdysvalloissa, muissa Maissa, Tai molemmissa.

Muut yritysten, tuotteiden tai palveluiden nimet voivat olla muiden yritysten tavara- tai palvelumerkkejä.

@Lenovo China 2018